# **Missouri Department of Health and Senior Services Child and Adult Care Food Program CNPWeb Application Renewal Instructions 2019**

The Missouri Department of Health and Senior Services – Bureau of Community Food and Nutrition Assistance (MDHSS-BCFNA) has activated FY 2019 in the Child and Adult Care Food Program (CACFP) web-based system. Some information from your FY 2018 application is transferred into the FY 2019 renewal application. Please review that information and enter the required missing information.

Follow these instructions carefully to complete and submit your 2019 application renewal. Most fields are self-explanatory. Refer to pages 13 and 14 for an explanation of certain fields.

# **Basic Renewal Steps**

1. Log in at [https://dhssweb04.dhss.mo.gov/cnp.](https://dhssweb04.dhss.mo.gov/cnp) Read the information presented on the Welcome page and click on Continue at the bottom of the page. Choose 2019 under the Program Year column..

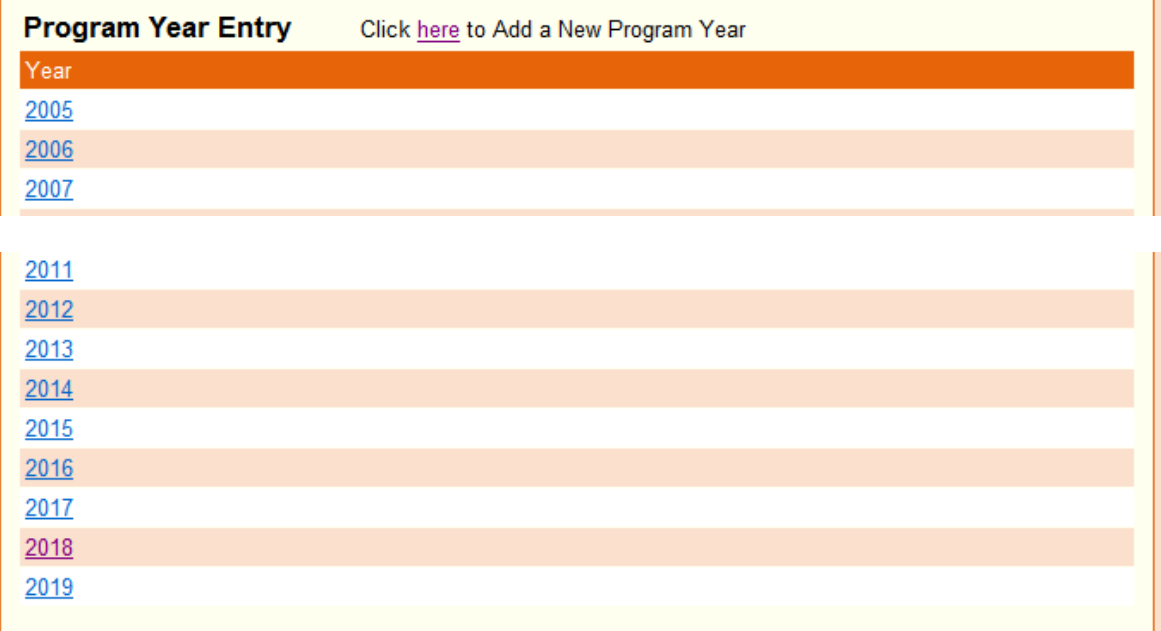

- 2. The Sponsor Summary will appear. Click on the Applications tab.
- 3. The Sponsor Info Sheet is listed with the option to **Add** in the Action column. Click Add to open the Sponsor Information Sheet.

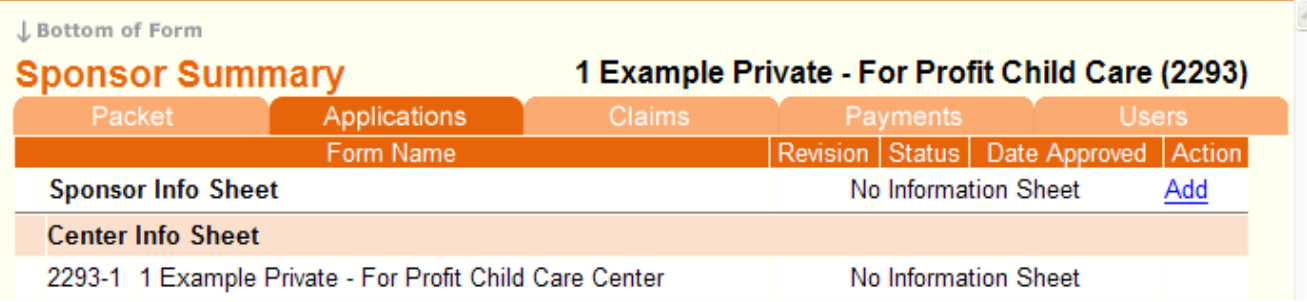

4. Complete all blank fields and review and update fields that carried forward from 2018.

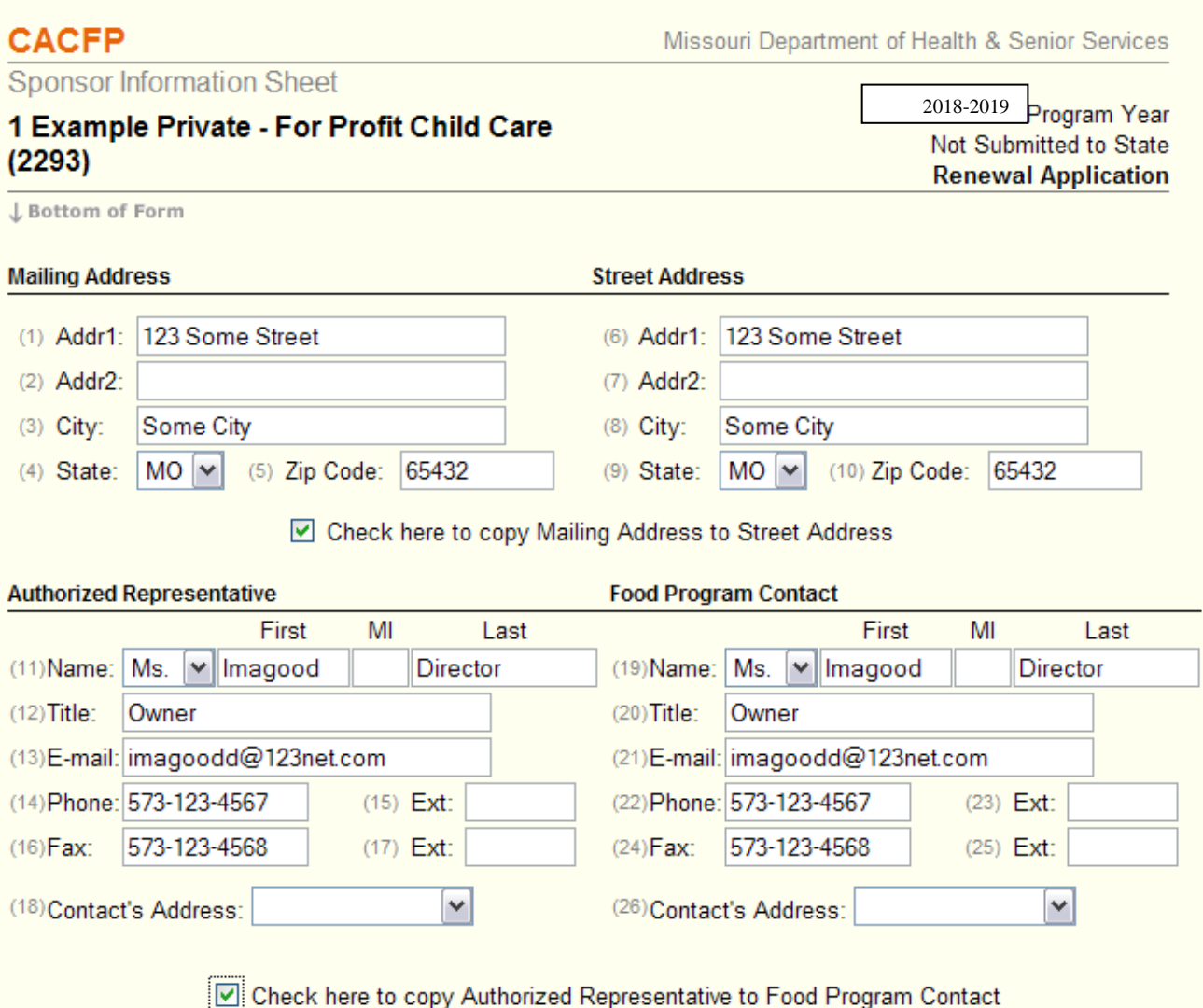

5. Click Save at the bottom of the page.

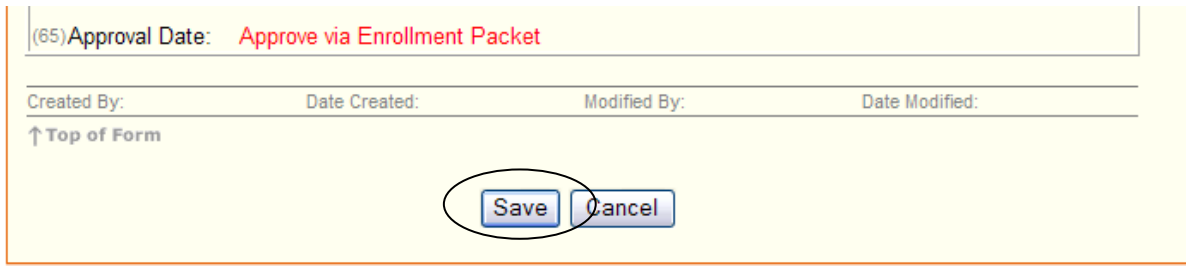

*If error messages appear, refer to steps 25 thru 27. Make necessary corrections until the following screen appears after Save is clicked. The Sponsor Information Sheet is in Pending Submission status, but is "Not Submitted to State."* 

6. Click here to return to the Sponsor Summary – Application tab.

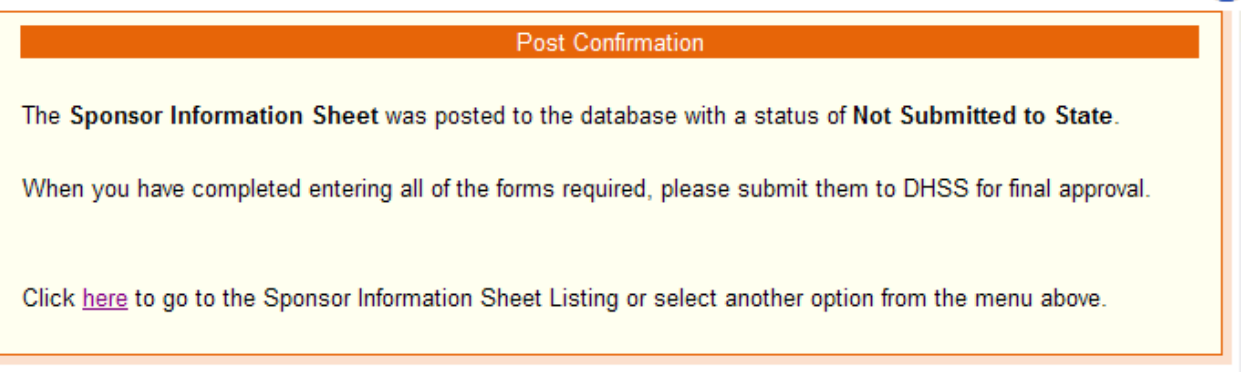

7. Click Add in the Action column for the first center in the Center Info Sheet section.

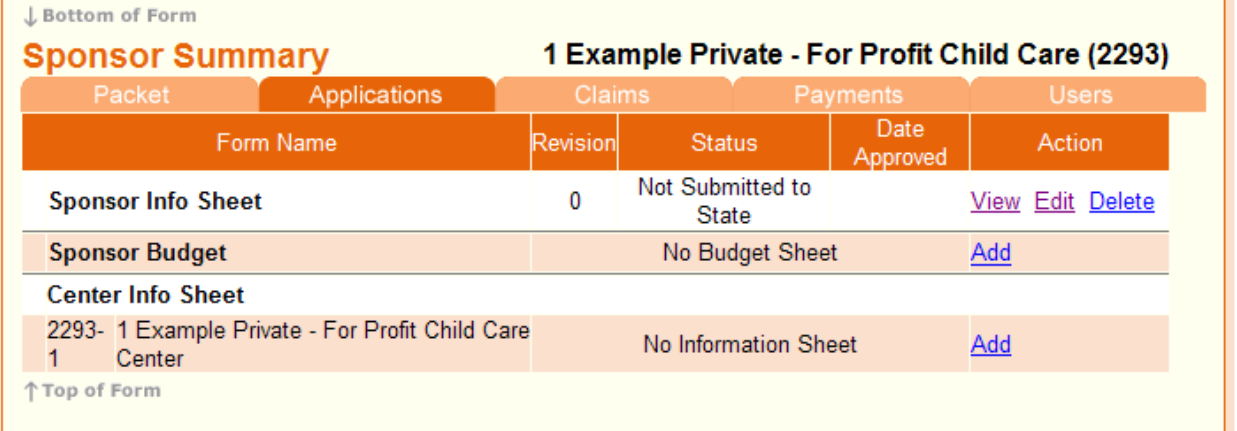

₹

8. Choose appropriate type of center to open the Center Information Sheet.

**NOTE: This should default to Program Type from previous year, so you will likely not see this. IF you do see this option and have questions, please contact our office at 800-733-6251.**

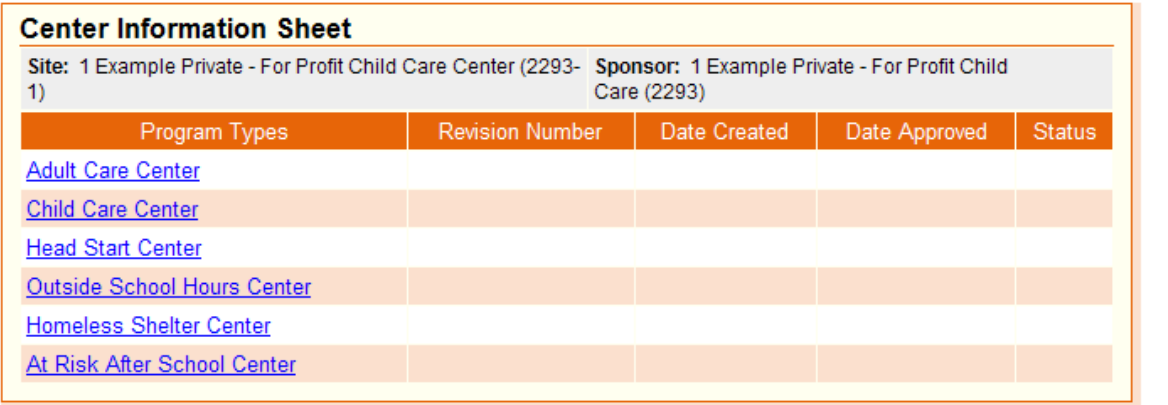

9. Review the fields that are automatically populated from the previous year's application renewal for accuracy. Make changes as needed. Complete the remainder of fields.

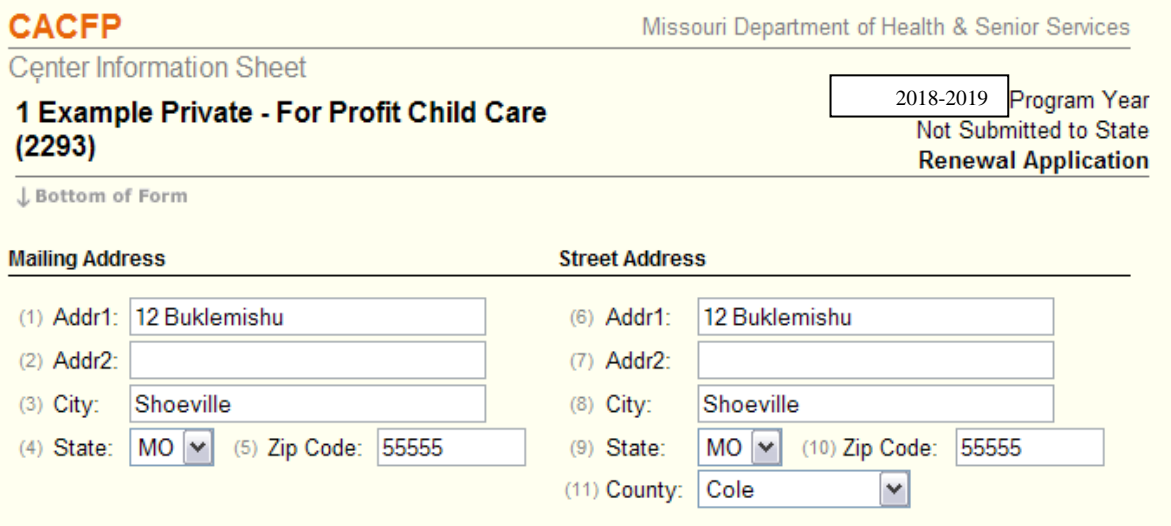

10. **Note: Please read Item (55) carefully.** If you serve meals on holidays select YES. If you select YES *THEN* identify which of the listed holidays on which you serve meals. Do this by clicking inside the box next to that particular holiday.

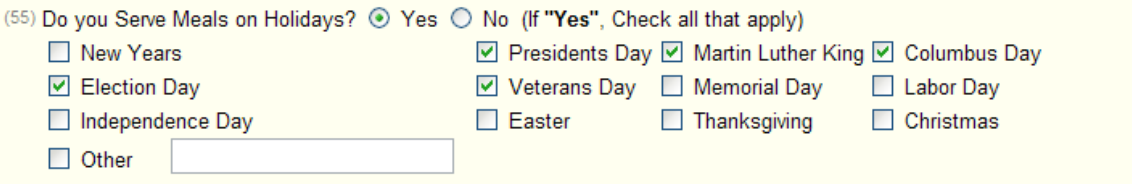

11. Click Save at the bottom of the page.

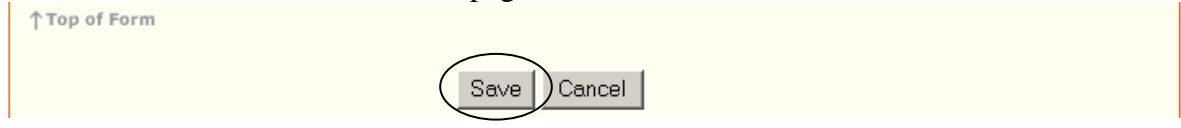

*If error messages appear, refer to step 25 thru 27. Make needed corrections until the following screen appears when Save is clicked. The Center Information Sheet is in Pending Submission status, but is "Not Submitted to State."*

12. Click here to return to the Sponsor Summary – Application tab.

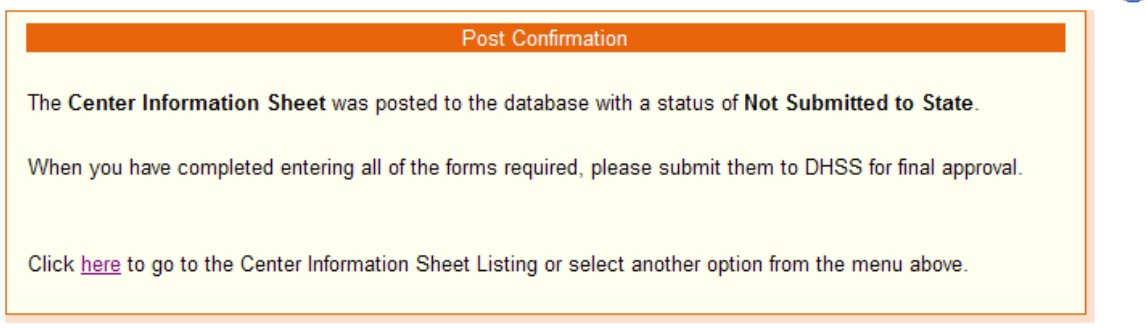

13. \*\*\*\***If you are a sponsor of multiple sites, repeat steps 7-11 for each site**\*\*\*\*\*

# 14. Business Management Assessment (BMA)

Beginning with SFSP 2016, we are no longer requiring the Business Management Analysis (BMA) to be completed in CNPweb. HOWEVER, contractors will continue to be required to complete the BMA each calendar year, but will now complete it through the department's website at<https://health.mo.gov/atoz/bma/index.php> . The BMA can also be accessed by going through the DHSS home page:

- [http://health.mo.gov](http://health.mo.gov/)
- Go to the bottom and click *Site A to Z*
- Navigate to the B's to find the *Business Management Assessment*

### **IMPORTANT NOTES**

- The form works best when using the Microsoft Internet Explorer browser rather than other browsers such as Chrome, Firefox, Opera, Safari, etc.
- After completing the BMA Form you will be provided with a Confirmation Number. **We strongly encourage you to document that number and keep it until your application is completely approved by CFNA staff.**

For HELP or more information about the BMA, please go to the online [BMA Instructions.](http://health.mo.gov/living/dnhs_pdfs/BMA_Paper_Instructions.pdf) If you have questions regarding the completion of the BMA form, you may contact the DHSS Division of Administration at **573-751-6104** or via email at **[Monitoring@health.mo.gov](mailto:Monitoring@health.mo.gov)**.

NOTE: CFNA will not be able to assist you in the completion of the BMA. Our office will forward any calls or emails requesting assistance on completing the BMA to the Division of Administration.

15. If you are required to complete a budget, click Add under the Applications tab in the Sponsor Summary.

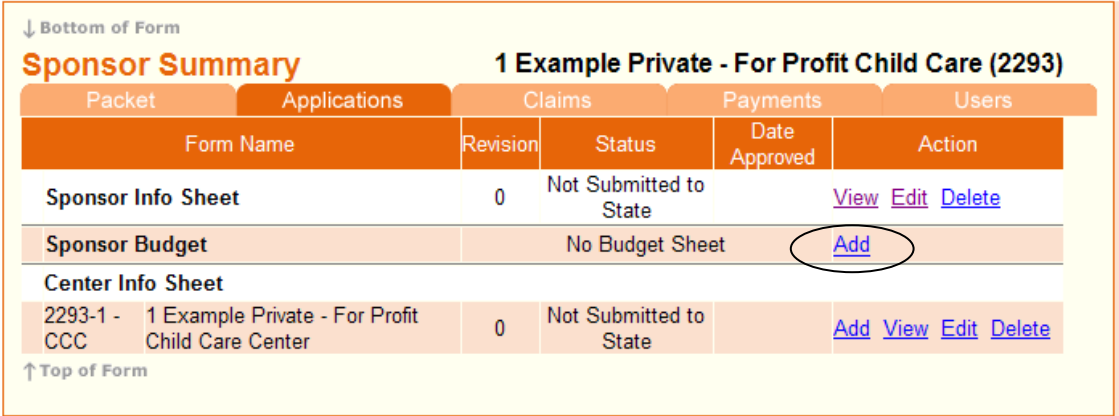

16. Verify the number of centers and enter the applicable information. When complete click on Save. Ü, t,  $\mathbf{r}$ 

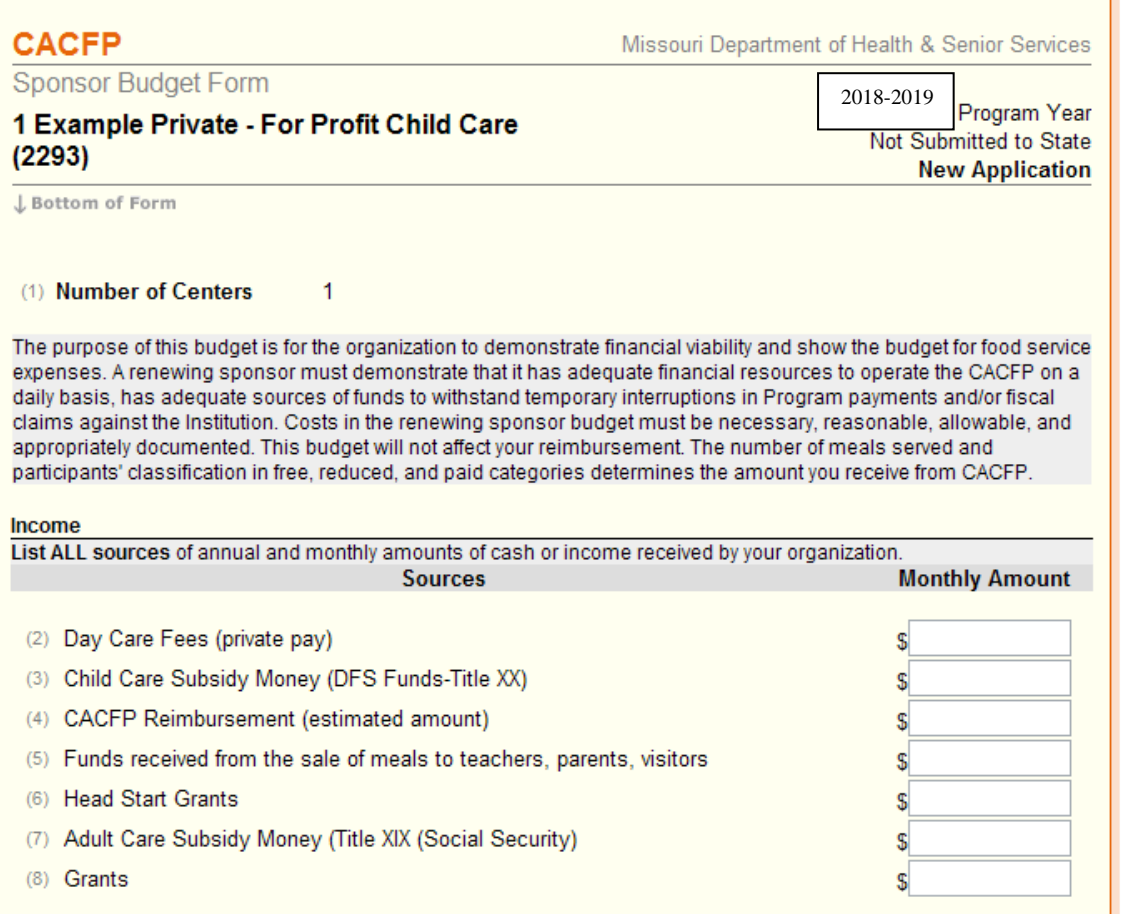

17. If you are required to complete a Management Plan, click Add under the Applications tab in the Sponsor Summary.

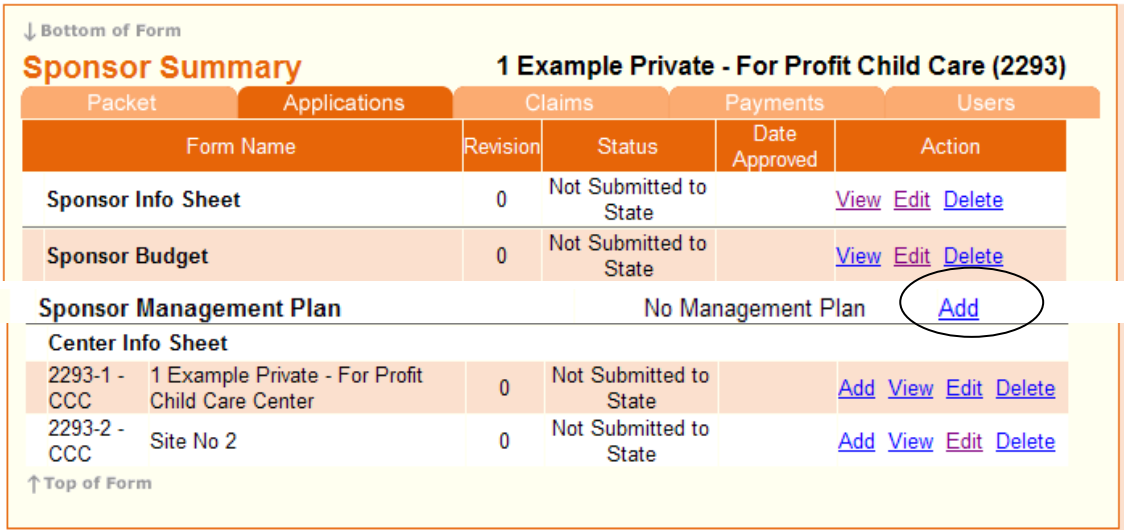

### 18. Complete the management plan Check this box and click Save.

Ť

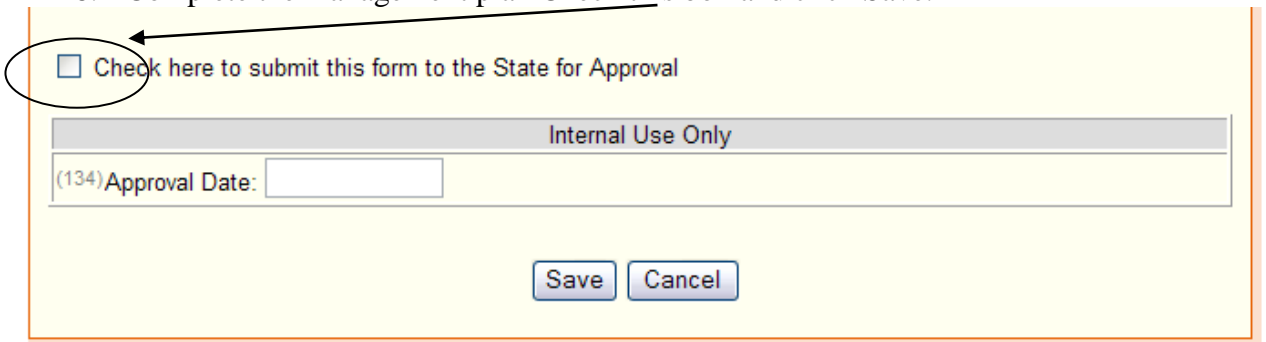

#### 19. All items in Applications should now be in the Not Submitted to State status.

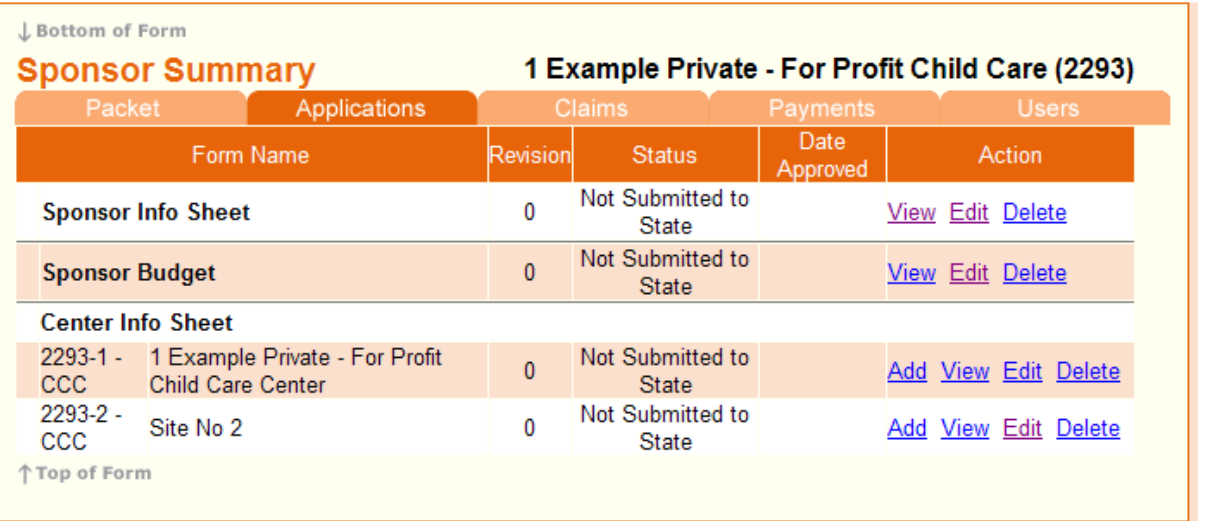

20. Click on the Sponsor Summary – Packet tab. When selected the Packet tab will be highlighted dark orange as shown below. A list of Off-Line forms will appear. Scroll to the bottom of the page and click on the word here in the sentence, "Click [here](http://dhssweb04.dhss.mo.gov/cnptraining/Core/OfflineForms.asp?PacketId=2468) to Update Dates on Off-Line Forms".

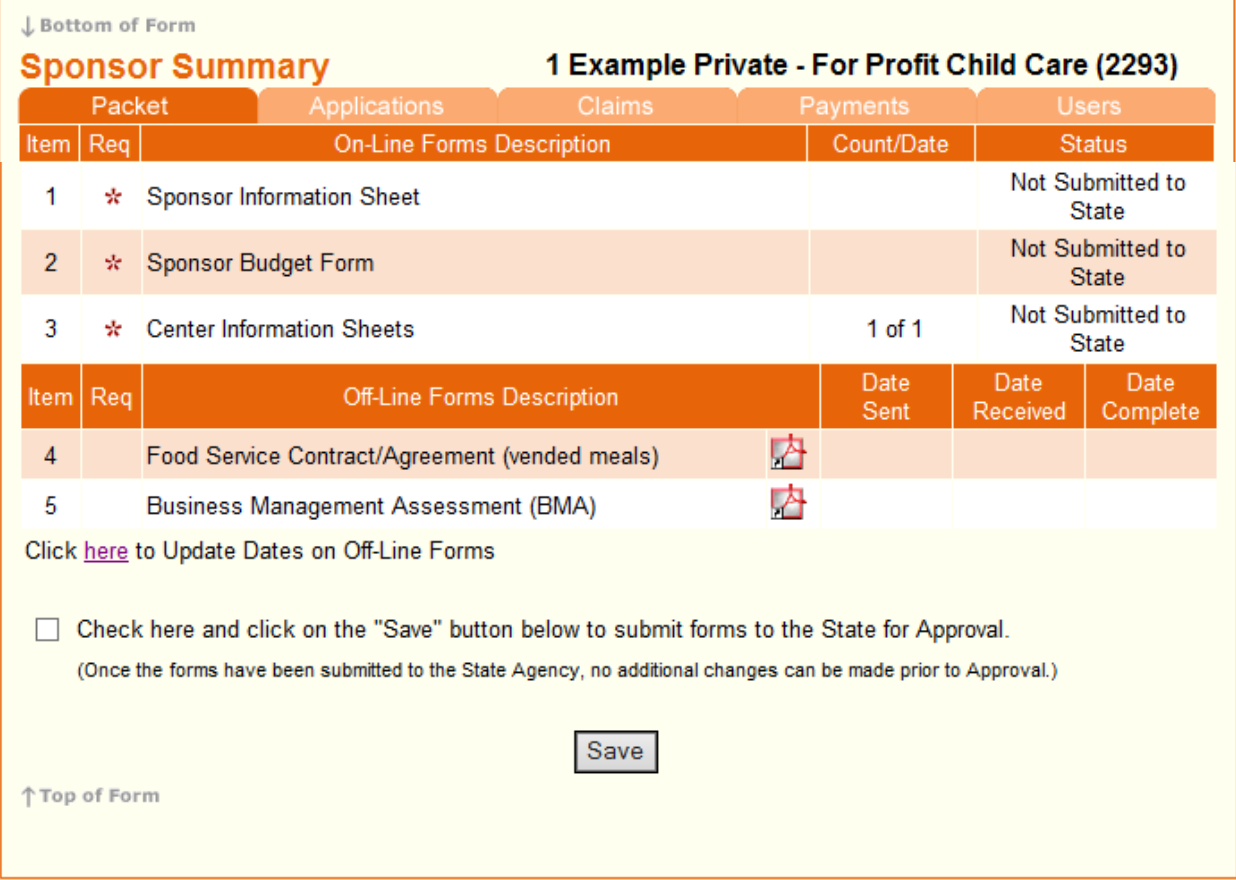

21. For each form marked with an asterisk (\*) enter the date the form was sent to MDHSS-CFNA. When "Date Sent" for all required forms are entered click Save.

NOTE: ALL CACFP sponsor will have to enter the "DATE SENT" for the BMA before your application can be submitted. If you are also an SFSP sponsor and submitted the BMA form for that program earlier this year, please contact our office for assistance. You may call CFNA at (800) 733-6251.

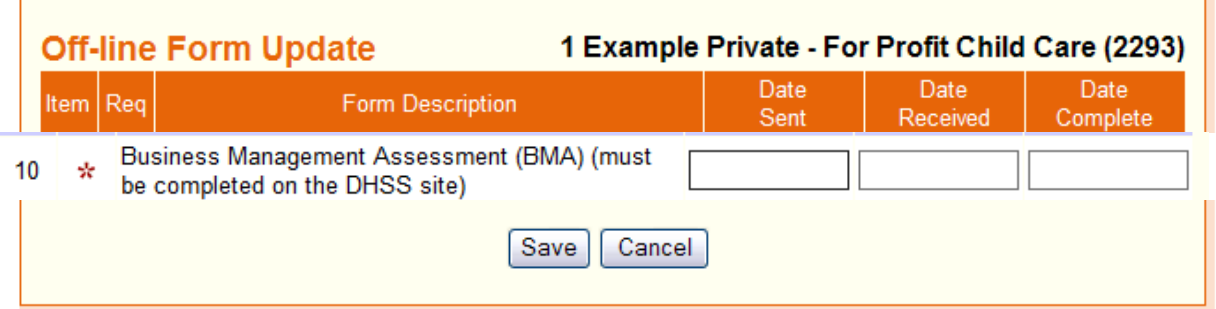

22. The following sentence will appear below the list of forms on the Packet tab, "Check here and click on the "Save" button below to submit forms to the State for Approval." Click on the box to check it and click Save.

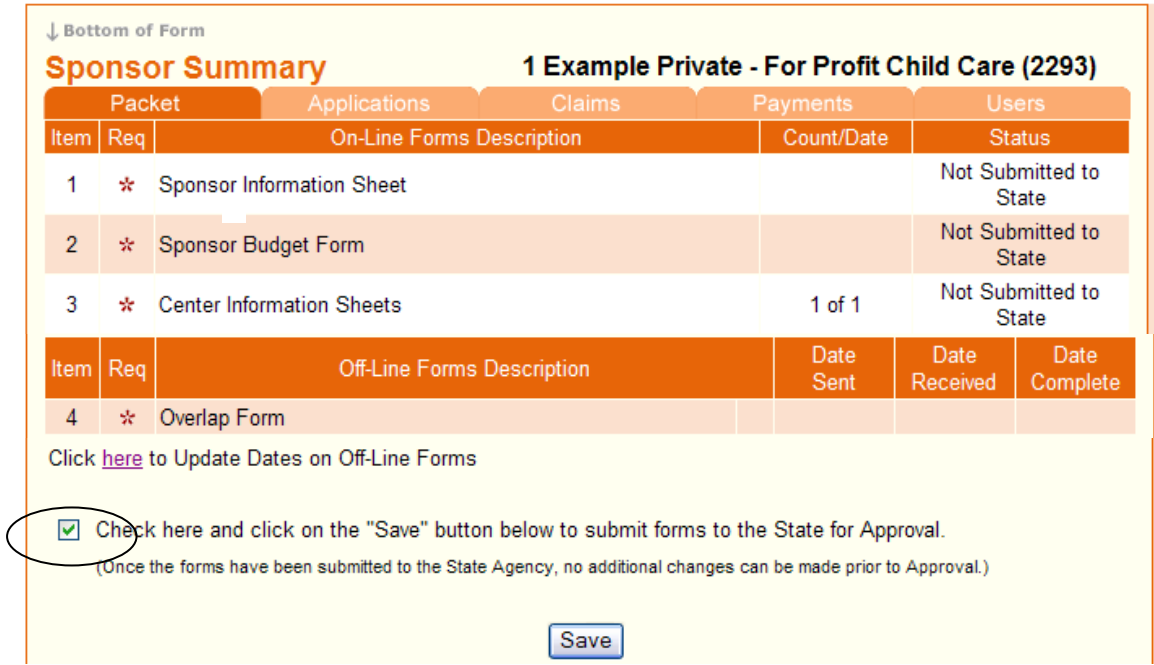

#### 23. Make sure status is "Pending Approval".

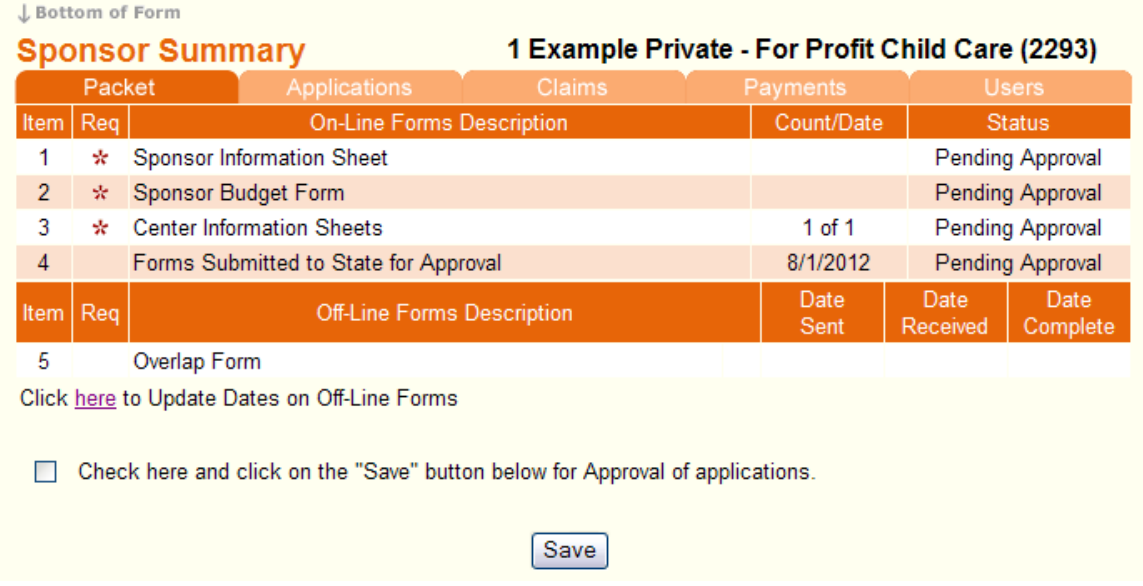

**NOTE:** *Once the forms have been submitted to the State Agency and are in PENDING APPROVAL status, no additional changes can be made prior to approval.*

24. Click on the Users tab and make sure the users listed are still the people that should have access to the system. To delete a user, send an email request to [CACFP@health.mo.gov.](mailto:CACFP@health.mo.gov) To add a user, complete a Network User Access Request form found at [http://www.health.mo.gov/living/dnhs\\_pdfs/CACFP-web-access.pdf](http://www.health.mo.gov/living/dnhs_pdfs/CACFP-web-access.pdf) . Keep user information up to date to ensure sponsor's information is secure!

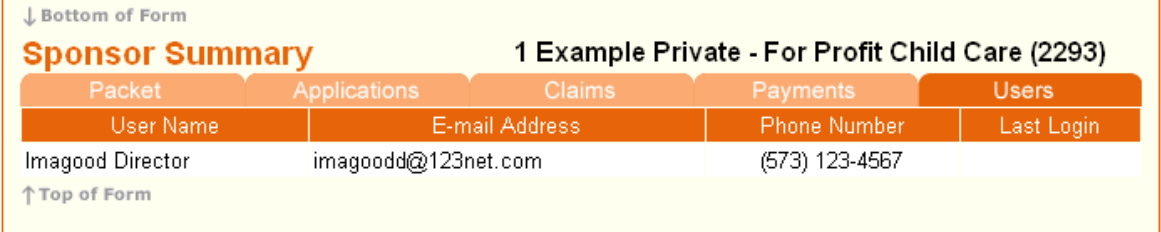

25. If Sponsor or Center Information sheets have errors, the following screen will display. Click here to return to the Sponsor Summary – Applications tab.

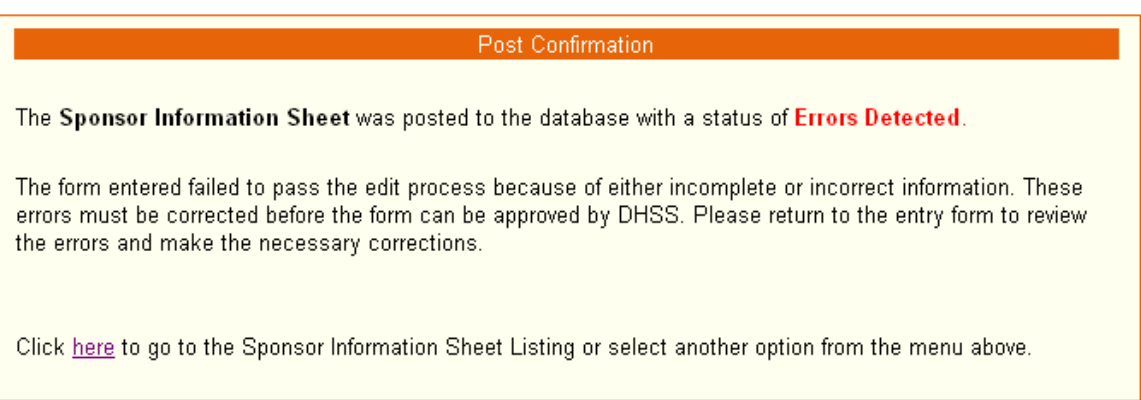

26. Click Edit in the Action column next to the sheet with errors.

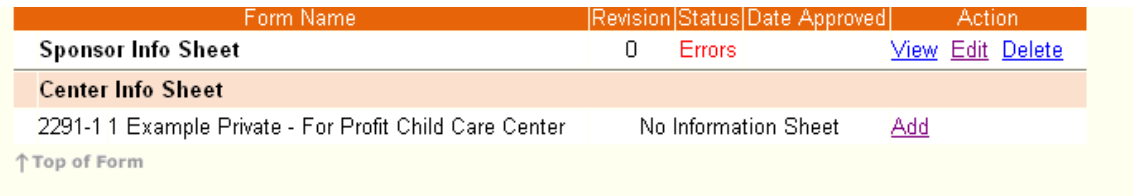

27. Errors are highlighted in red. At the beginning of each section will be a description of errors by field number and severity. Make corrections and re-submit.

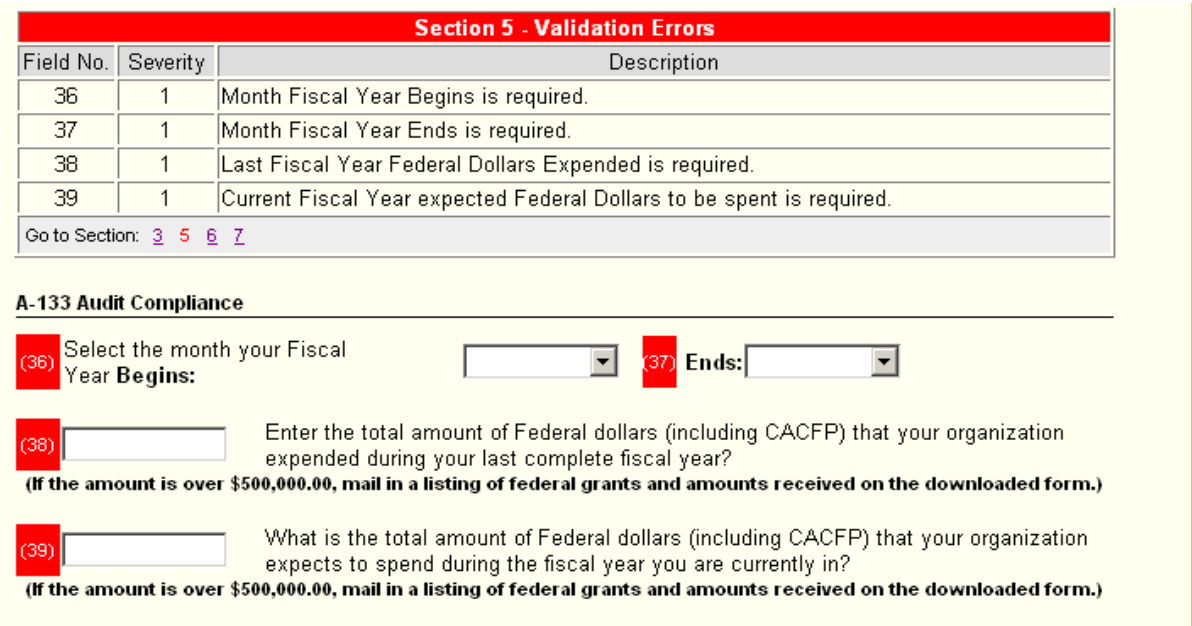

# **Explanation of Fields**

Most fields are self-explanatory. Read here for explanation of certain fields.

# Sponsor Information Sheet:

Field  $(27)$  If this information is incorrect, you must contact state office to make correction.

#### **General Information** (27) Type of Sponsoring Authority: Private - For Profit FEIN: 123456789

Field (28) You must check one. If you are a single center, check Independent Sponsor.

(28) Sponsoring Type: © Independent Sponsor (One Center) © Sponsoring Organization

Fields (38 & 39) Enter correct dollar amounts based on your records. Even though it asks for amounts you "expended" or "spend" this refers to the amount of reimbursements you have received through CACFP. Even though you receive money from CACFP participation, it is actually a reimbursement for money you have *expended* or *expect to spend*.

### **The amounts we expect to see here is the amount of money you have received from federal programs or expect to receive from federal programs.**

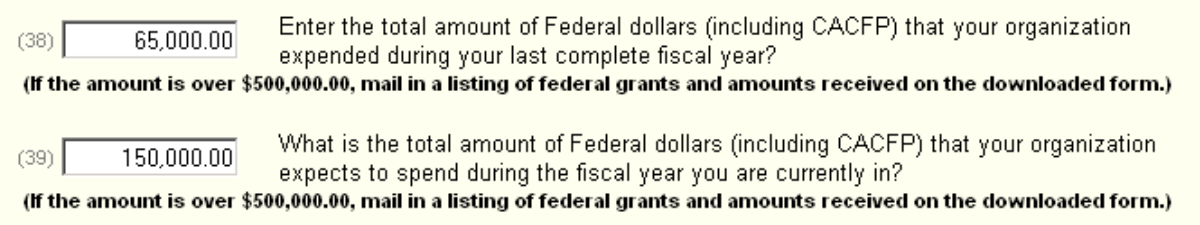

# Center Information Sheet:

Field (36) Overlap capacity is number of extra children you can care for over license capacity. Field (37) License number should be a 9 digit number.

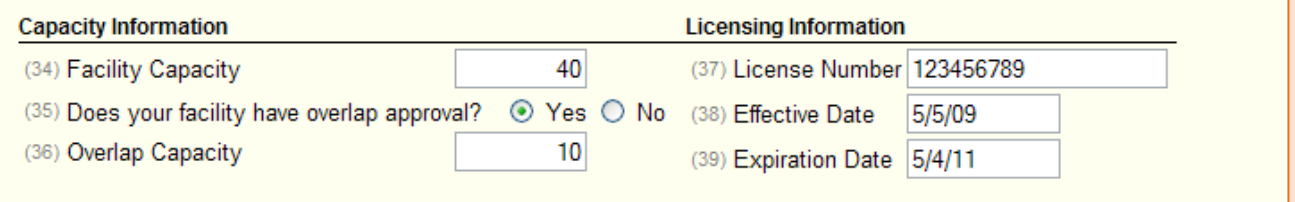

Field (45) Private - for profit centers may be eligible to participate in CACFP if 25% of enrolled children or of the license capacity is either DFS paid children or children qualified for free and reduced price meals based on Income Eligibility Forms. If eligibility is based on DFS paid children check *Title XX For-Profit*. If eligibility is based on number of free and reduced price children, check *F/RP For Profit.*

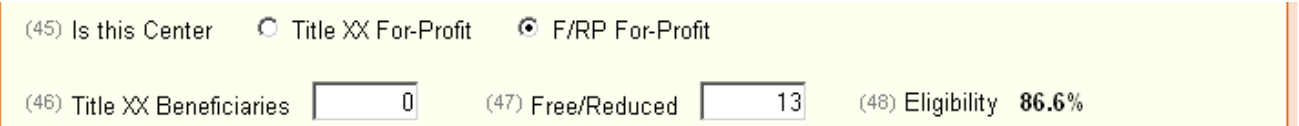

Field (47) The number of Free/Reduced should equal the numbers in fields (12 A&B)

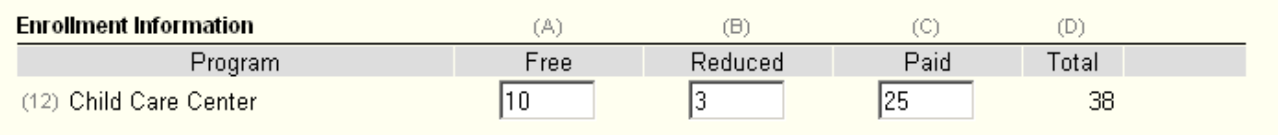

Fields (62-65) Complete only if Commercial Vendor is checked.

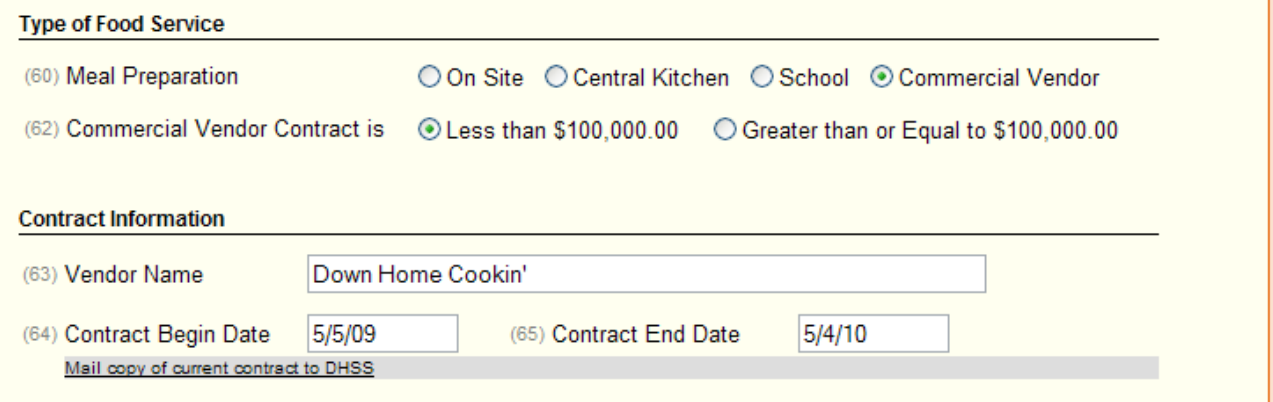